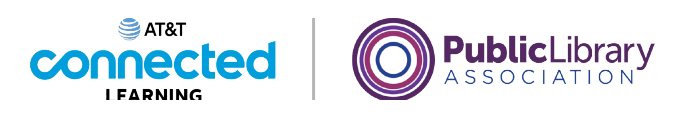

# **Introducción al correo electrónico Práctica**

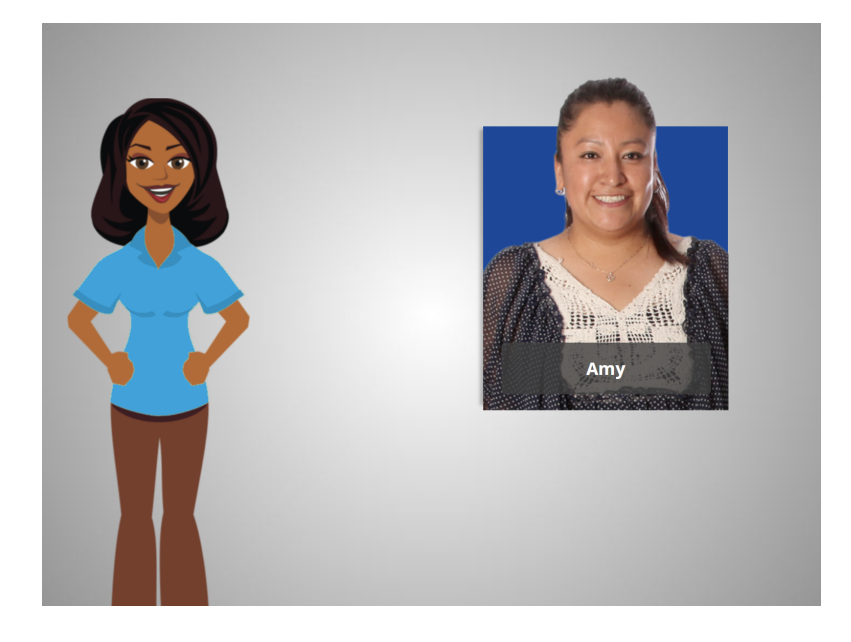

En este curso, hemos aprendido mucho sobre el correo electrónico a medida que lo seguimos conjuntamente con Amy. Veamos qué recuerda.

## Proporcionado por AT&T Connected Learning + Public Library Association 1

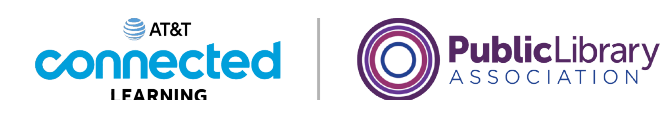

Si Amy quiere configurar una cuenta de correo electrónico, ¿cuál sería el nombre de usuario más apropiado?

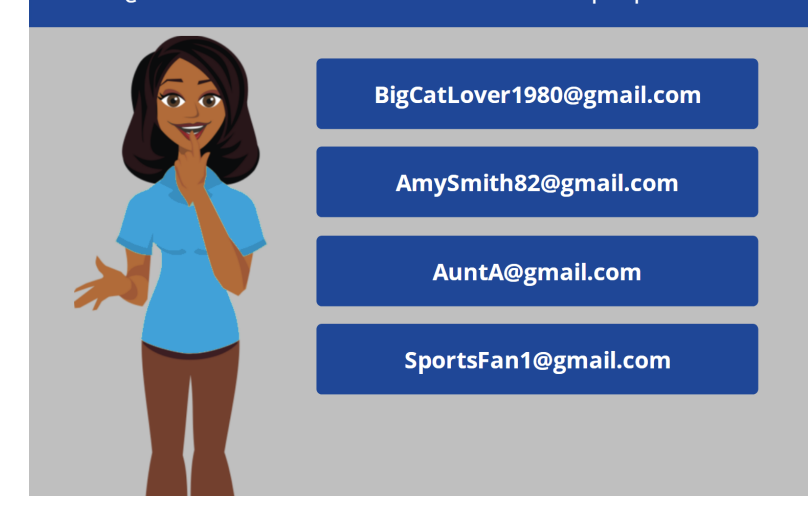

Si Amy quiere configurar una cuenta de correo electrónico para poder comunicarse con la maestra de su hijo o comunicarse con posibles empleadores, ¿cuál sería el nombre de usuario más apropiado?

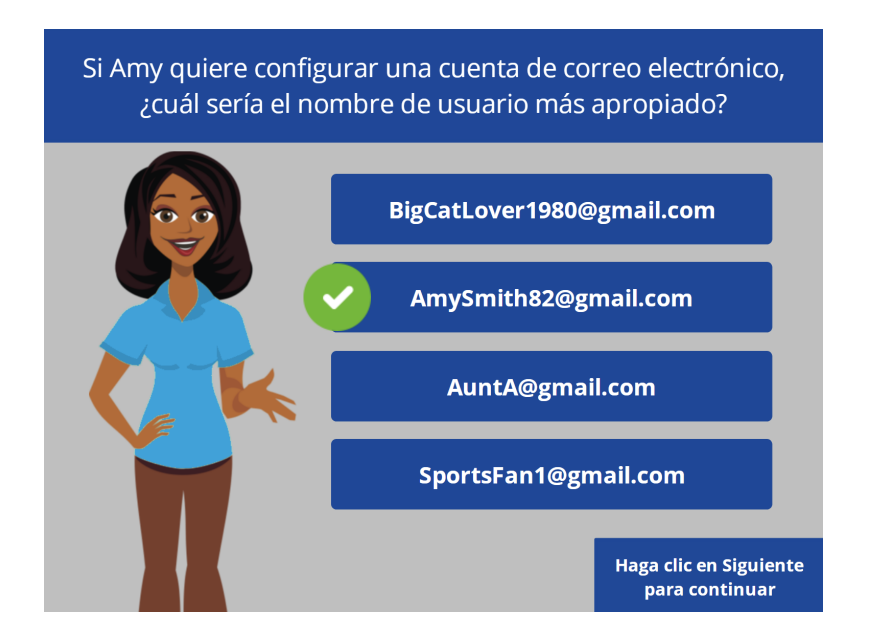

¡Correcto! Amy quiere elegir un nombre de usuario de correo electrónico que parezca profesional, que no incluya información personal que pueda ser inapropiada para que la vea un empleador potencial.

Proporcionado por AT&T Connected Learning + Public Library Association 2

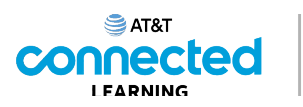

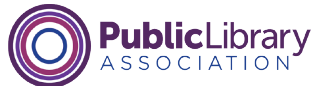

Si Amy quiere enviar el mismo correo electrónico a seis personas diferentes, ¿cuál es la mejor manera de hacerlo?

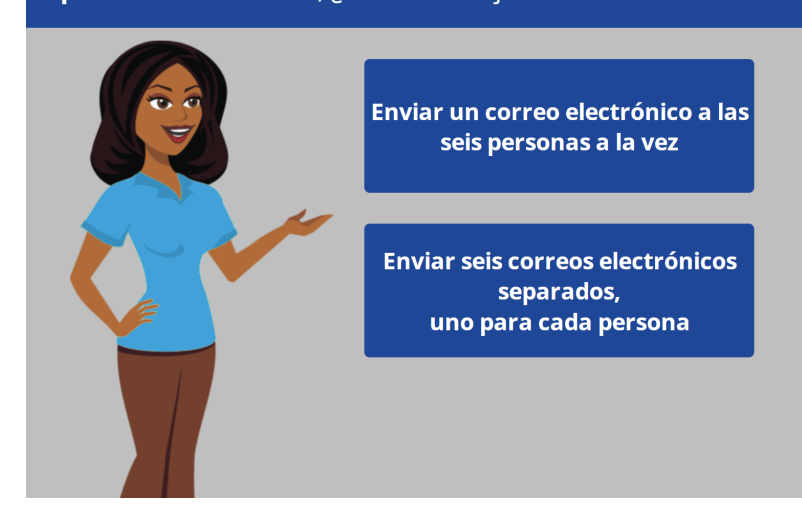

Si Amy desea enviar el mismo mensaje de correo electrónico a seis personas diferentes, ¿cuál es la mejor manera de hacerlo? ¿Debería enviar un correo electrónico por separado a cada persona, uno de cada vez, o enviar un correo electrónico a varias personas al mismo tiempo?

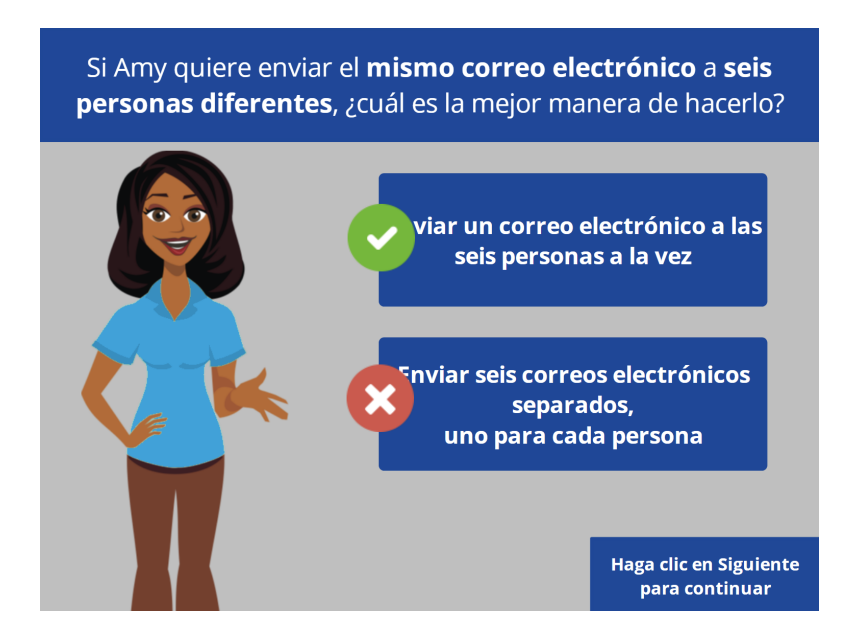

¡Correcto! Puede poner más de una dirección de correo electrónico en el campo "To" al redactar un mensaje de correo electrónico.

Proporcionado por AT&T Connected Learning + Public Library Association 3

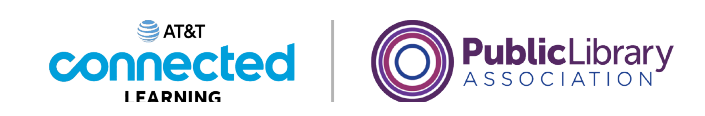

¿Dónde debería Amy hacer clic para crear un nuevo mensaje de correo electrónico?  $\overline{\Xi}_{\overline{1}\overline{2}}^{\pm}$  $\equiv$  M Gmail Q Search mail **② @ ##** A  $\square \;\text{-}\quad \texttt{C} \quad :$  $1-3$  of  $3 \leq$  $\overline{\mathbf{B}}$  $\leftarrow$  Compose  $\Box$  Primary  $\stackrel{\bullet\bullet}{\Longrightarrow}$  Social Promotions  $\blacksquare$  $\Box$  Inbox  $\Box$   $\pi$  Nikki Smith Dinner Sunday? - I'm hoping that we can get together for ... 5:26 PM  $\pm$  Starred  $\bullet$ ■ ☆ Ms. Thompson, me 2 Welcome New Students - Thank you for reaching out. My ... 4:48 PM Snoozed  $\geq$  Sent Google Community Te. Amy, finish setting up your new Google Account - Hi Amy, ... 4:26 PM  $\bullet$  $\blacksquare$  Drafts  $\vee$  More Meet New meeting Join a meeting

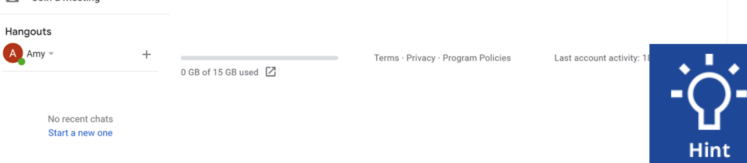

Echemos un vistazo a la bandeja de entrada de Amy. Si Amy quiere enviar un correo electrónico a la maestra de su hijo, la Sra. Thompson, ¿sobre qué debe hacer clic para crear un nuevo mensaje de correo electrónico? Haga clic en el botón en el lugar correcto. Haga clic en el botón Sugerencias si necesita ayuda.

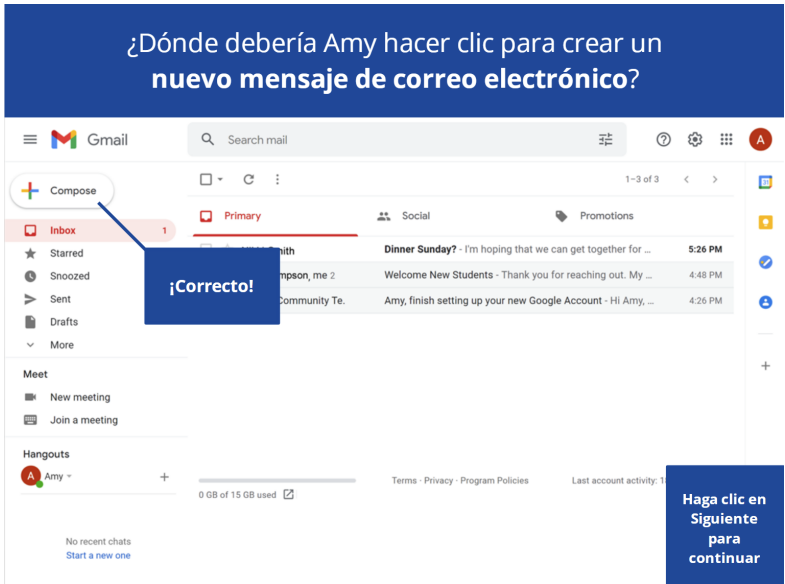

#### Proporcionado por AT&T Connected Learning + Public Library Association 4

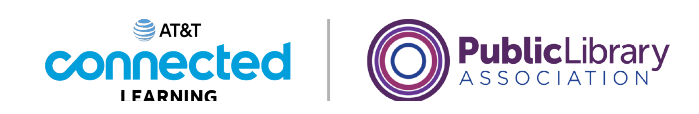

Amy tiene un nuevo correo electrónico de su hermana Nikki. Haga clic en la parte correcta de la pantalla para abrir el mensaje de Nikki.  $\equiv$  M Gmail Q Search mail  $\frac{-1}{2}$ **② ③ Ⅲ A**  $\Box \;\text{-}\quad \mathsf{C} \quad \vdots$  $1-3$  of 3  $\leftarrow$  >  $\Box$  $\leftarrow$  Compose  $\Box$  Primary  $\stackrel{\bullet}{\Longrightarrow}$  Social Promotions  $\blacksquare$  $\Box$  Inbox  $\Box \Rightarrow$  Nikki Smith Dinner Sunday? - I'm hoping that we can get together for ... 5:26 PM  $\bigstar$  Starred  $\bullet$  $\Box$   $\Rightarrow$  Ms. Thompson, me 2 Welcome New Students - Thank you for reaching out. My ... 4:48 PM <sup>O</sup> Snoozed  $\geq$  Sent  $\Box \, \dot{\preceq} \,$  Google Community Te. Amy, finish setting up your new Google Account - Hi Amy, ... 4:26 PM  $\bullet$  $\blacksquare$  Drafts  $\checkmark$ More Meet New meeting Join a meeting Hangouts  $\overline{A}$  Amy  $\overline{A}$  $0$  GB of 15 GB used  $\boxed{2}$ No recent chats<br>Start a new one

Amy tiene un nuevo correo electrónico de su hermana Nikki. Haga clic en la parte correcta de la pantalla para abrir el mensaje de Nikki.

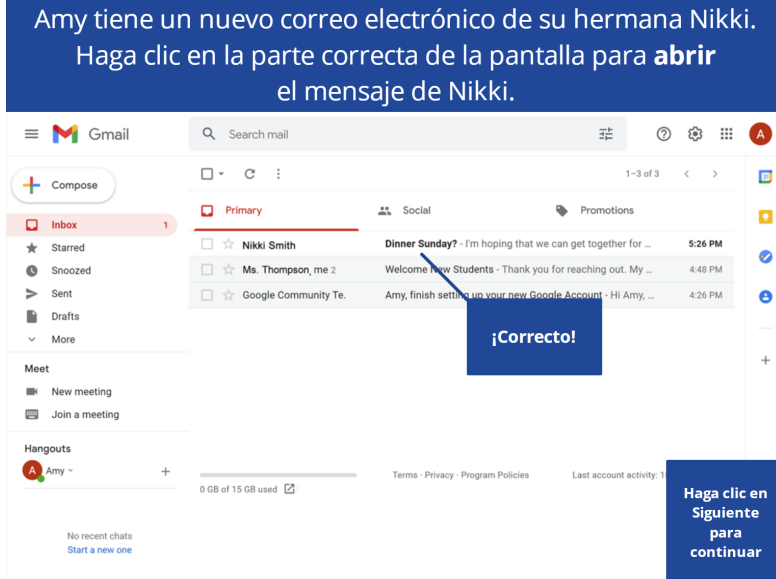

### Proporcionado por AT&T Connected Learning + Public Library Association 5

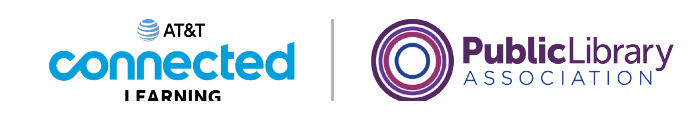

Haga clic en uno de los dos lugares donde Amy puede hacer clic para enviar una respuesta.

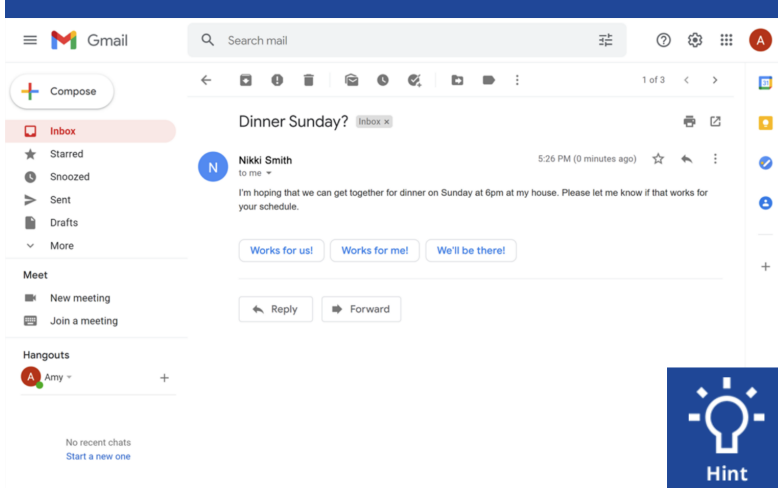

Amy acaba de leer este correo electrónico de su hermana NIkki. Si quiere responder, hay dos lugares donde puede hacer eso. Haga clic en uno de los dos lugares donde Amy puede hacer clic para enviar una respuesta.

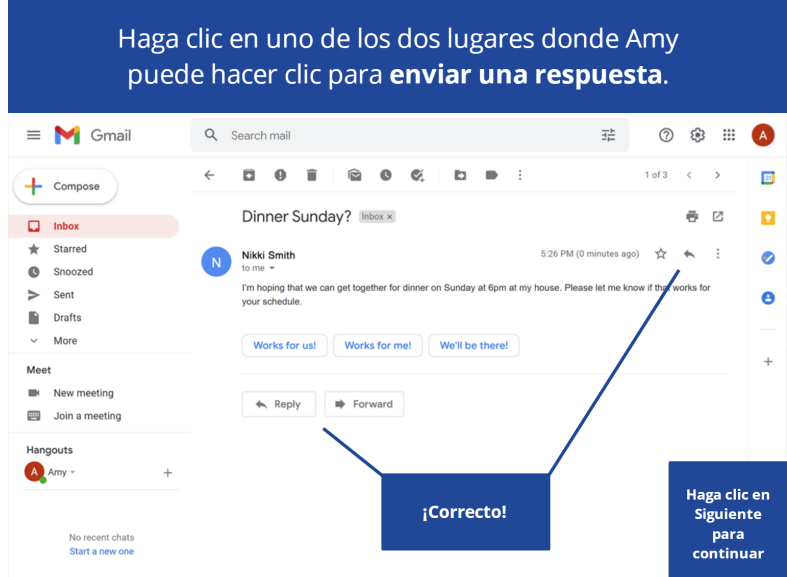

## Proporcionado por AT&T Connected Learning + Public Library Association 6

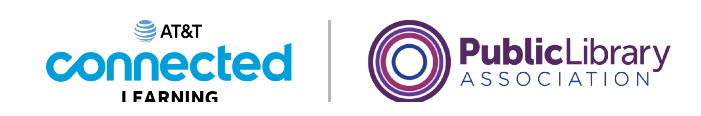

Amy desea ver un mensaje de correo electrónico que envió. Haga clic en la parte correcta de la pantalla para abrir la carpeta de correo enviado.  $\equiv$  M Gmail Q Search mail  $\frac{-1}{2\frac{1}{2m}}$ **② ③ Ⅲ A**  $\Box \;\text{-}\quad \mathsf{C} \quad \vdots$ 1-3 of 3  $\longleftrightarrow$  $\boxed{33}$  $\leftarrow$  Compose  $\Box$  Primary  $\stackrel{\bullet\bullet}{\Longrightarrow}$  Social Promotions  $\blacksquare$  $\Box$  Inbox  $\Box$   $\pi$  Nikki Smith Dinner Sunday? - I'm hoping that we can get together for ... 5:26 PM  $\bigstar$  Starred  $\bullet$ □ ☆ Ms. Thompson, me 2 Welcome New Students - Thank you for reaching out. My ... 4:48 PM Snoozed  $\geq$  Sent Google Community Te. Amy, finish setting up your new Google Account - Hi Amy, ... 4:26 PM  $\bullet$ **Drafts**  $\vee$  More Meet  $\blacksquare$  New meeting Join a meeting Hangouts  $\overline{A}$  Amy  $\overline{A}$  $0$  GB of 15 GB used  $\boxed{2}$ No recent chats<br>Start a new one

Amy desea ver un mensaje de correo electrónico que envió. Hace clic en la parte correcta de la pantalla para abrir la carpeta de correo enviado.

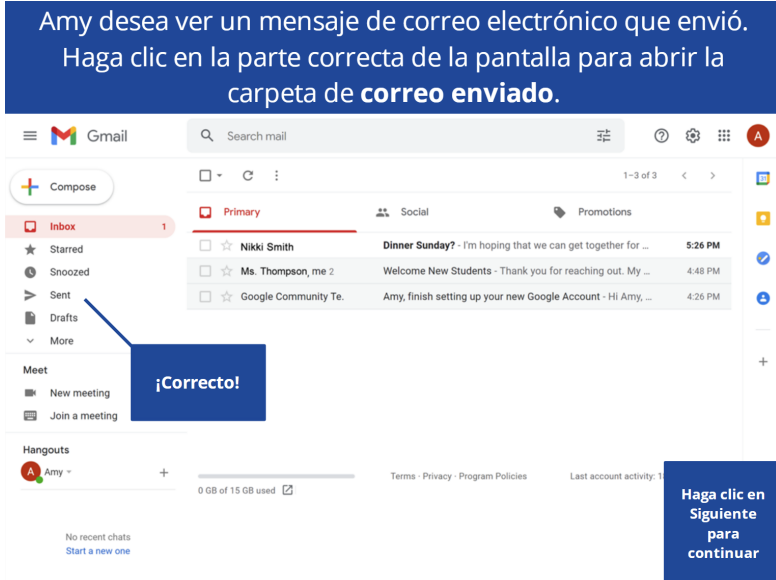

## Proporcionado por AT&T Connected Learning + Public Library Association 7

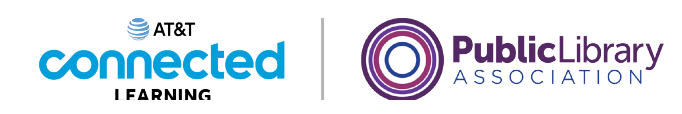

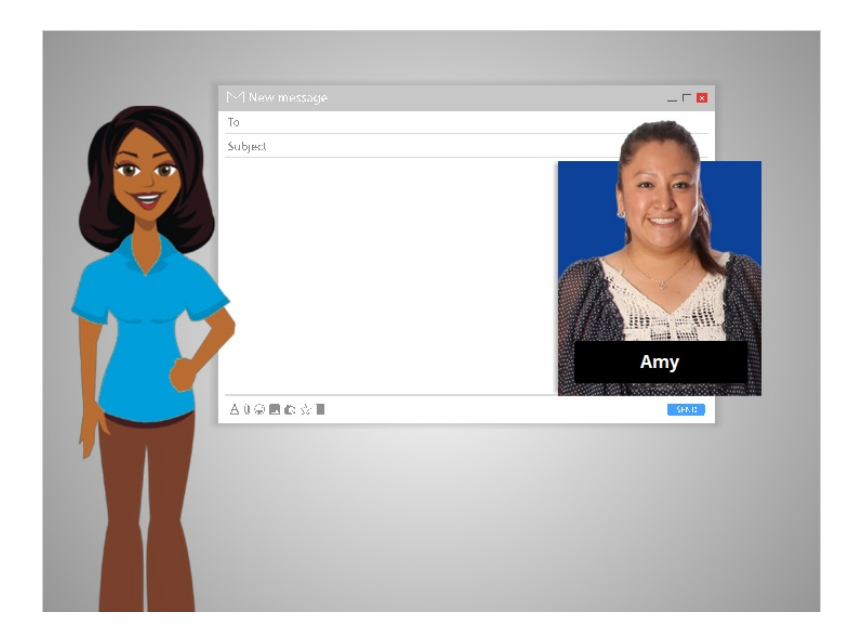

¡Excelente trabajo! En esta clase, aprendimos lo que es un correo electrónico y seguimos a Amy mientras ella configuraba su cuenta de correo electrónico y comenzaba a enviar y recibir mensajes. Ahora, ¿por qué no lo intenta usted?

## Proporcionado por AT&T Connected Learning + Public Library Association 8 8